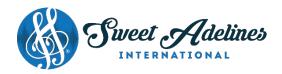

# Sweet Adelines International's Online Educational Offerings...

How to log in — and where to find it — on our website!

Sweet Adelines International's ever-growing list of online educational classes has evolved. There's a lot of content that has been recently added to Sweet Adelines' Members-Only Education Portal, and more is planned! To access "members-only" content, you must log in to the members-only portal at <a href="https://www.sweetadelines.com">www.sweetadelines.com</a>.

Not sure how to log in as a member? Here's step-by-step login instructions for desktop and mobile users.

For desktop users...

Visit: www.sweetadelines.com

Select "Member Login" located at the very top of the page:

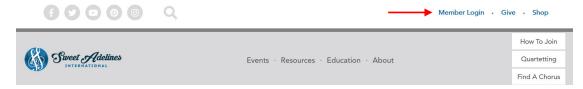

Selecting "Member Login" will redirect you to Sweet Adelines' membership database (Impexium) login page. Enter the email address and password associated with your account. Next, select the check box next to "Remember Me" so that your account credentials are saved on your computer. Then select the green "Login" button.

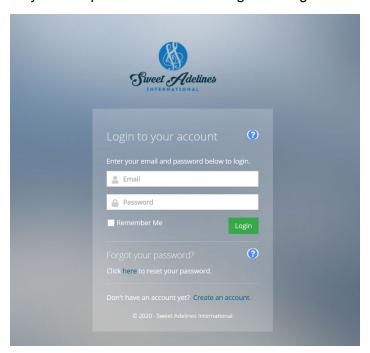

You will be redirected back to <a href="https://www.sweetadelines.com">www.sweetadelines.com</a>.

Now you are viewing the Sweet Adelines website as a logged-in user! The top menu navigation will show additional sections – sections that are only visible to logged-in users:

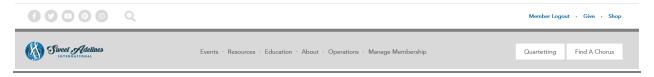

#### For mobile users...

Enter <u>www.sweetadelines.com</u> in your search browser.

Select "Member Login" located at the very top of the page:

Just like with desktop, selecting "Member Login" will redirect you to Sweet Adelines' membership database (Impexium) login page.

Enter the email address and password associated with your account. Next, select the check box next to "Remember Me" so that your account credentials are saved on your mobile device. Then select the green "Login" button.

You will be redirected back to www.sweetadelines.com.

Now you are viewing the Sweet Adelines website as a logged-in user! The top menu navigation will show additional sections – sections that are only visible to logged-in users.

On mobile, the menu navigation is accessible through three blue bars at the bottom of your screen. When you select the three blue bars, the menu navigation will appear. Swipe up to view all sections of the menu navigation.

You will now see additional sections that are only visible to logged-in users!

Member Login · Give · Shop

Nember Login · Give · Shop

Nember Login · Give · Shop

Nember Login · Give · Shop

Nember Login · Give · Shop

Nember Login · Give · Shop

Nember Login · Give · Shop

Nember Login · Give · Shop

Nember Login · Give · Shop

Nember Login · Give · Shop

Nember Login · Give · Shop

Nember Login · Give · Shop

Nember Login · Give · Shop

Nember Login · Give · Shop

Nember Login · Give · Shop

Nember Login · Give · Shop

Nember Login · Give · Shop

Nember Login · Give · Shop

Nember Login · Give · Shop

Nember Login · Give · Shop

Nember Login · Give · Shop

Nember Login · Give · Shop

Nember Login · Give · Shop

Nember Login · Give · Shop

Nember Login · Give · Shop

Nember Login · Give · Shop

Nember Login · Give · Shop

Nember Login · Give · Shop

Nember Login · Give · Shop

Nember Login · Give · Shop

Nember Login · Give · Shop

Nember Login · Give · Shop

Nember Login · Give · Shop

Nember Login · Give · Shop

Nember Login · Give · Shop

Nember Login · Give · Shop

Nember Login · Give · Shop

Nember Login · Give · Shop

Nember Login · Give · Shop

Nember Login · Give · Shop

Nember Login · Give · Shop

Nember Login · Give · Shop

Nember Login · Give · Shop

Nember Login · Give · Shop

Nember Login · Give · Shop

Nember Login · Give · Shop

Nember Login · Give · Shop

Nember Login · Give · Shop

Nember Login · Give · Shop

Nember Login · Give · Shop

Nember Login · Give · Shop

Nember Login · Give · Shop

Nember Login · Give · Shop

Nember Login · Give · Shop

Nember Login · Give · Shop

Nember Login · Give · Shop

Nember Login · Give · Shop

Nember Login · Give · Shop

Nember Login · Give · Shop

Nember Login · Give · Shop

Nember Login · Give · Give · G

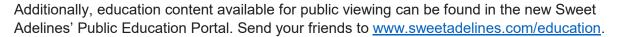

(You do not have to login to view content in the Public Education Portal!)

## Here's how to navigate within the members-only education portal.

Now that you are logged in as a member, visit www.sweetadelines.com/education.

At the top of the page, you will see a scrolling carousel of images. This is the entry point to Sweet Adelines' Members-Only Education Portal and is **only visible to logged-in users**.

M

Below each image in the carousel is the title of a specific section within our members-only education portal. To access the section, select the image in the carousel.

The following sections are located within the Sweet Adelines members-only education portal:

- Voice
- Choreography/visual
- Leadership
- Directors
- Music
- History
- Youth
- International education
- Newsletters

#### Scrolling carousel of images:

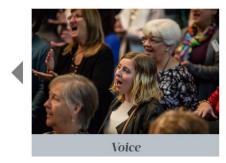

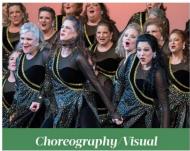

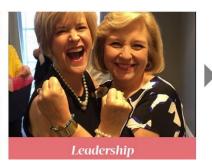

Select the arrows (to the left and right of the carousel images) to view additional sections within the members-only education portal.

### There's another way to access sections within the members-only education portal!

If you are logged in as a member, you can also access all sections of the members-only education portal without visiting the education landing page (<a href="https://www.sweetadelines.com/education">www.sweetadelines.com/education</a>).

When you're logged in, all sections of the members-only education portal are visible in Sweet Adelines' Main Menu (commonly referenced as site navigation).

Main Menu (Site Navigation):

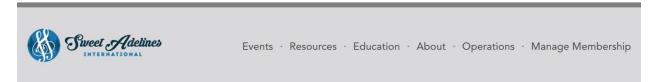

Here, when you hover over "Education" you'll see a dropdown box with all the public and members-only education pages.

Select the link in the dropdown to go straight to the section in the members-only education portal:

| lines | Events · Resources ·              | Education · About · Operations · |
|-------|-----------------------------------|----------------------------------|
| pat   | Barbershop 101                    | Leadership                       |
| nve   | Young Women in Harmony            | Directors                        |
|       | Scholarships and Education Grants | Music                            |
|       | Music Educator Awards             | History                          |
|       | Music Educator Resources          | Youth                            |
|       | Certification Programs            | International Education          |
|       | Voice                             | Newslatters                      |